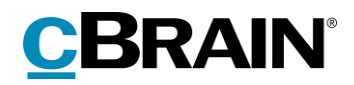

# **F2**

# CPR-integration Abonnement

Version 8

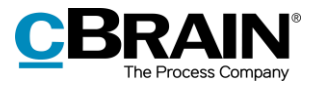

#### Indholdsfortegnelse

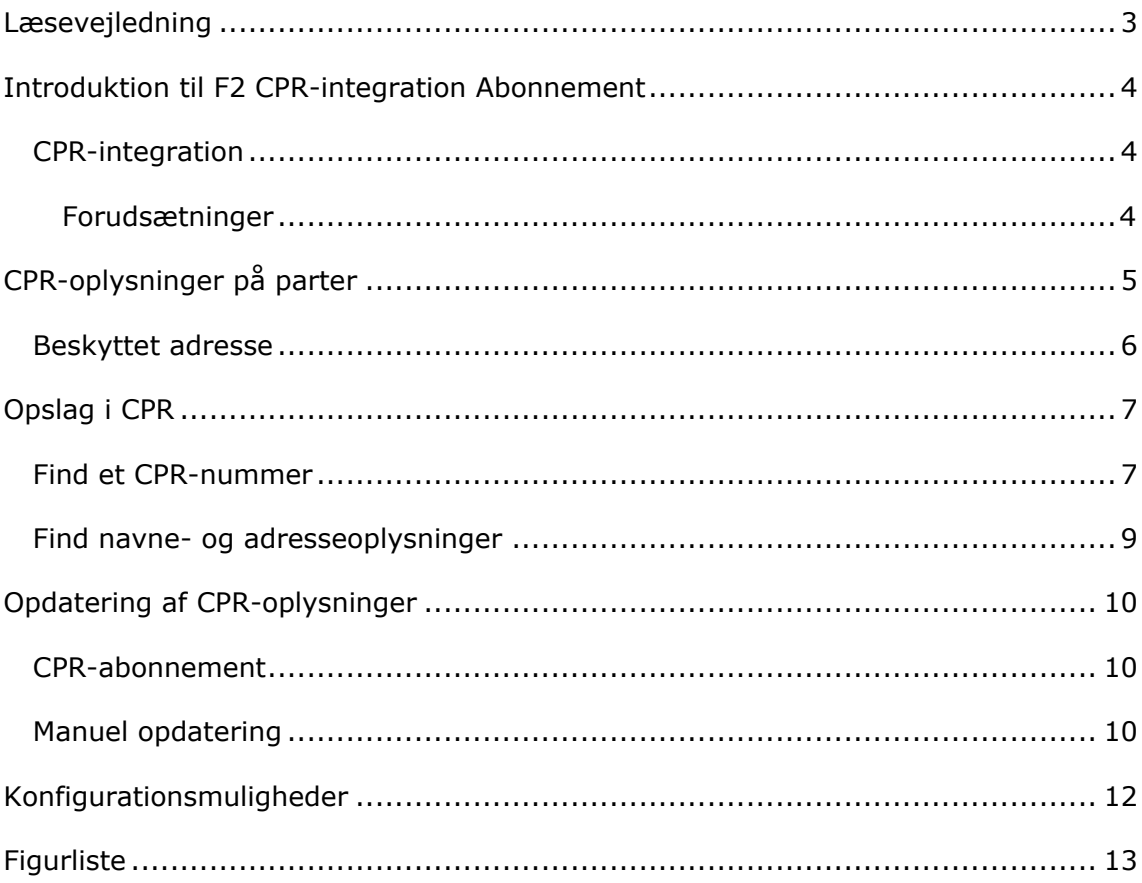

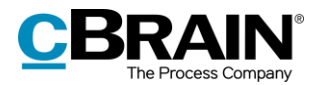

### <span id="page-2-0"></span>**Læsevejledning**

Denne manual henvender sig til brugere af F2 CPR-integration Abonnement.

Foruden en kort introduktion til F2 CPR-integration Abonnement indeholder manualen også en generel beskrivelse af funktionalitet, som stemmer overens med best practice for digitale arbejdsgange.

Manualen tager udgangspunkt i en opsætning af F2, hvor samtlige tilkøbsmoduler er slået til. Brugere kan derfor opleve, at deres F2 ser anderledes ud end den, der gennemgås i denne manual, afhængigt af hvilke tilkøbsmoduler den enkelte organisation har inkluderet i sin F2-løsning.

Manualen er skrevet sådan, at gengivelse af kommandoer er markeret med **fed**. Kommandoer er de knapper, der klikkes på. Henvisninger til felter og lister i F2 står i "citationstegn".

Referencer til andre afsnit i denne manual og referencer til øvrig dokumentation står i *kursiv.*

God fornøjelse!

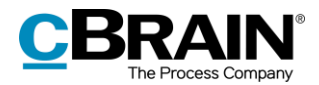

## <span id="page-3-0"></span>**Introduktion til F2 CPR-integration Abonnement**

F2 CPR-integration Abonnement er et tilkøbsmodul, som gør det muligt at hente aktuelle oplysninger om en borger ved hjælp af Det Centrale Personregister (CPR).

Formålet med modulet er at sikre, at partsregistret i F2 altid indeholder opdaterede oplysninger. Med F2 CPR-integration Abonnement er opdateringen af CPRoplysninger for relevante parter derfor automatiseret.

### <span id="page-3-1"></span>**CPR-integration**

CPR-integrationen i F2 fungerer ved, at F2 sender forespørgsler til CPR, som så sender aktuelle CPR-oplysninger retur til F2.

Det er muligt at slå partsoplysninger op på to måder ved hjælp af CPRintegrationen:

- Der kan laves opslag ved hjælp af partens CPR-nummer.
- Der kan laves opslag ved hjælp af partens navne- og adresseoplysninger.

Det betyder, at det er muligt at finde et CPR-nummer ved hjælp af navne- og adresseoplysninger, og at det er muligt finde navne- og adresseoplysninger ved hjælp af et CPR-nummer. Disse funktioner er nærmere beskrevet i afsnittene *[Find](#page-6-1)  [et CPR-nummer](#page-6-1)* og *Find navne- [og adresseoplysninger](#page-8-0)*.

Oplysningerne fra CPR registreres på partsstamkortet. Læs mere om at tilgå oplysningerne via dialogen "Partsstamkort" i afsnittet *[CPR-oplysninger](#page-4-0) på parter*.

#### <span id="page-3-2"></span>**Forudsætninger**

Organisationen skal have indgået en CPR Services-aftale med CPR inden installation af modulet.

En bruger skal have privilegiet "Opdater fra CPR" for at kunne opdatere partsoplysninger i F2 med oplysninger fra CPR. Derudover skal brugeren have privilegiet "Partsredaktør" for at kunne administrere de fælles eksterne parter i F2.

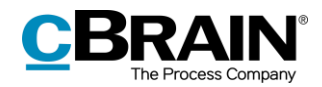

# <span id="page-4-0"></span>**CPR-oplysninger på parter**

CPR-oplysninger på parter hentes, tilgås og opdateres gennem F2's partsregister. Klik på **Kontakter**, som findes på navigationslinjen over søgelisterne i hovedvinduet. Herefter skifter visningen i hovedvinduet til F2's partsregister. I partsregistret vælges knuden "Ekstern Part", som viser organisationens eksterne parter.

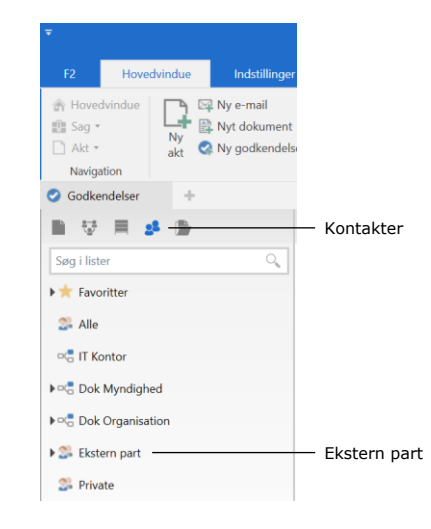

**Figur 1: "Ekstern part" i partsregistret**

<span id="page-4-1"></span>I partsregistret vises nu diverse informationer om organisationens eksterne parter samt CPR- og/eller CVR-numre. Når parten er fundet, dobbeltklikkes på den. Det er også muligt at tilgå partsstamkortet ved at højreklikke på parten og vælge **Partsstamkort**.

| ÷                                                                                                    |                                                                         |               |                                                                | cBrain AcCloud03                                                                  |                |                                                         |                                     |                                         |                    |                                                           | ۰.                                                                                  | $\mathbf{x}$<br>$\blacksquare$       |
|----------------------------------------------------------------------------------------------------|-------------------------------------------------------------------------|---------------|----------------------------------------------------------------|-----------------------------------------------------------------------------------|----------------|---------------------------------------------------------|-------------------------------------|-----------------------------------------|--------------------|-----------------------------------------------------------|-------------------------------------------------------------------------------------|--------------------------------------|
| Indstillinger<br>Hovedvindue<br>F <sub>2</sub>                                                                                     | Slaus Salomon (IT Kontor)                                               |               |                                                                |                                                                                   |                |                                                         |                                     |                                         |                    |                                                           |                                                                                     |                                      |
| Hovedvindue<br><sup>4</sup> El Ny e-mail<br>L+<br>图 Sag ·<br>Nyt dokument<br>Ny<br>□ Akt ·<br>Ny godkendelse<br>akt.<br>Navigation | Ny digital post 52 Ny M4-post<br>三 Ny fjernprint<br>Ny aktindsigt<br>Ny | Ny<br>chat »  | Svar alle<br>S<br>Videresend<br>Svar<br>Abn i kalender<br>Svar | <b>TD</b> Arkivér<br><m fiern="" fra="" liste<br="">30 Slot akter -<br/>Fjern</m> | Flagg<br>Frist | 大店<br>$\overline{\phantom{a}}$<br>$\overline{m}$<br>Mig | $\alpha_0^{\pm}$<br>Flag:<br>Frist: | ■四<br>$\mathcal{C}$<br>CO.<br>IT Kontor | Udskriv<br>Udskriv | $\odot$<br>`÷<br>Avanceret Søgehistorik<br>søgning<br>Søg | Abn kalender<br>Vis alle påmindelser<br>Kalender                                    | $\circledcirc$<br>cSearch<br>:Search |
| Ekstern part<br>÷                                                                                                    |                                                                         |               |                                                                |                                                                                   |                |                                                         |                                     |                                         |                    |                                                           |                                                                                     |                                      |
| 〓<br>香<br>■ 梦<br>st.                                                                                                    |                                                                         |               |                                                                |                                                                                   |                |                                                         |                                     |                                         |                    |                                                           |                                                                                     |                                      |
| $\alpha$<br>Søg i lister                                                                                                    | Q<br>Søg på kontakter her                                               |               |                                                                |                                                                                   |                |                                                         |                                     |                                         |                    |                                                           | $\sqrt{\phantom{a}}$ Filter $\sqrt{\phantom{a}}$ Søgekriterier $\sqrt{\phantom{a}}$ |                                      |
| Favoritter                                                                                                    | Navn                                                                    | E-mail        |                                                                | A CPR/CVR nr.                                                                     | Mobil          |                                                         | Telefon                             |                                         | Adresse            | Partsnummer                                               | Enhed                                                                               | Ŀ                                    |
| <b>Si</b> Alle                                                                                                    | Astrid Otto                                                             |               |                                                                |                                                                                   |                |                                                         |                                     |                                         |                    | 182                                                       | Ekstern part                                                                        |                                      |
|                                                                                                    | Ministerier                                                             | Partsstamkort |                                                                |                                                                                   |                |                                                         |                                     |                                         |                    | 219                                                       | Ekstern part                                                                        |                                      |
| DIE IT Kontor                                                                                                    | MST                                                                     | Skift billede |                                                                |                                                                                   |                |                                                         |                                     |                                         |                    | 218                                                       | Ekstern part                                                                        |                                      |
| $\triangleright$ $\circ$ $\frac{a}{\circ}$ Dok Myndighed                                                                           | Nye styrelser                                                           | Fjern billede |                                                                |                                                                                   |                |                                                         |                                     |                                         |                    | 223                                                       | Ekstern part                                                                        |                                      |
| <b>Dok</b> Organisation                                                                                                    | SKI                                                                     | Relaterede    |                                                                |                                                                                   |                |                                                         |                                     |                                         |                    | 140                                                       | Ekstern part                                                                        |                                      |
|                                                                                                    | Adam Sørensen                                                           | Opret ny part |                                                                | 010273-3517                                                                       |                |                                                         |                                     |                                         | Dampfærgevej 30    | 138                                                       | Ekstern part                                                                        |                                      |
| $\blacktriangleright$ $\Box$ . Ekstern part                                                                                        | Anna Isabella Jensen                                                    | Flyt parter   |                                                                | 010206-3112                                                                       |                |                                                         |                                     |                                         |                    | 79                                                        | Ekstern part                                                                        |                                      |
| Private                                                                                                    | Bestillinger                                                            | Slet parter   |                                                                | 12345678                                                                          |                |                                                         |                                     | Vej                                     |                    | 76                                                        | Ekstern part                                                                        |                                      |
|                                                                                                    | Jobansøgere                                                             | Egenskaber    |                                                                |                                                                                   |                |                                                         |                                     |                                         |                    | 145                                                       | Ekstern part                                                                        |                                      |
|                                                                                                    | Borger Borgersen                                                        |               |                                                                |                                                                                   | 98765432       |                                                         | 12345678                            |                                         | Borgergade 1       | 165                                                       | Ekstern part                                                                        | l w<br>ГъŤ                           |
| 13 resultater - opdateret i dag 10:22 (6 minutter siden)                                                                           |                                                                         |               |                                                                |                                                                                   |                |                                                         |                                     |                                         |                    |                                                           | Saq: ----------                                                                     | $\circ$<br>△                         |

**Figur 2: Højreklik på den udvalgte part i partsregistret**

<span id="page-4-2"></span>Øverst på partsstamkortet findes en fane, som hedder "CPR-detaljer". Ved klik på denne fane vises der uddybende oplysninger om parten, f.eks. om parten har børn.

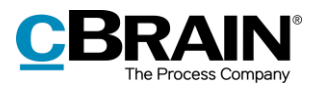

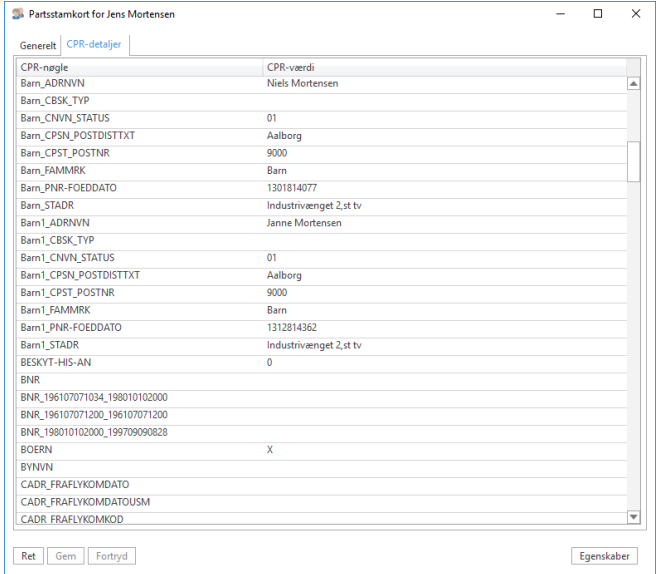

**Figur 3: CPR-detaljer på partsstamkortet**

#### <span id="page-5-1"></span><span id="page-5-0"></span>**Beskyttet adresse**

Det er muligt at få oplyst, om en person har beskyttet adresse. Hvis der er tale om en beskyttet adresse, vil dette fremgå med rød skrift på partsstamkortet.

Beskedens ordlyd kan konfigureres i samarbejde med cBrain.

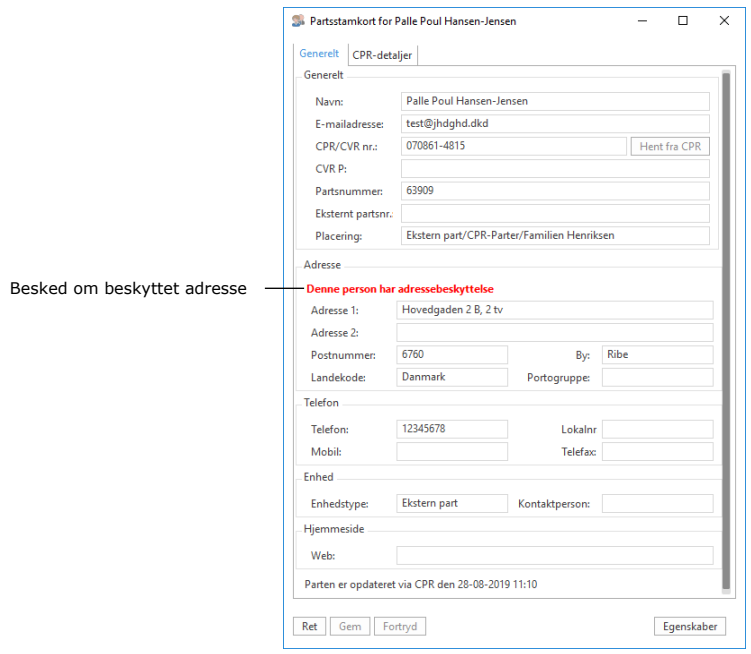

<span id="page-5-2"></span>**Figur 4: Besked om beskyttet adresse**

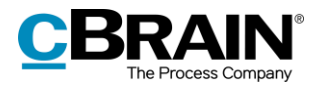

# <span id="page-6-0"></span>**Opslag i CPR**

Dette afsnit beskriver de måder, hvorpå CPR-integrationens opslagsfunktion kan anvendes til at hente oplysninger om eksisterende, eksterne parter. Læs mere om eksterne parter og oprettelse af disse i *F2 Desktop – Administrator*.

Opslag i CPR foretages i dialogen "Egenskaber for parten". Parten skal derfor lokaliseres i partsregistret som beskrevet i *[CPR-oplysninger](#page-4-0) på parter*. Højreklik på parten og vælg **Egenskaber** som vist nedenfor.

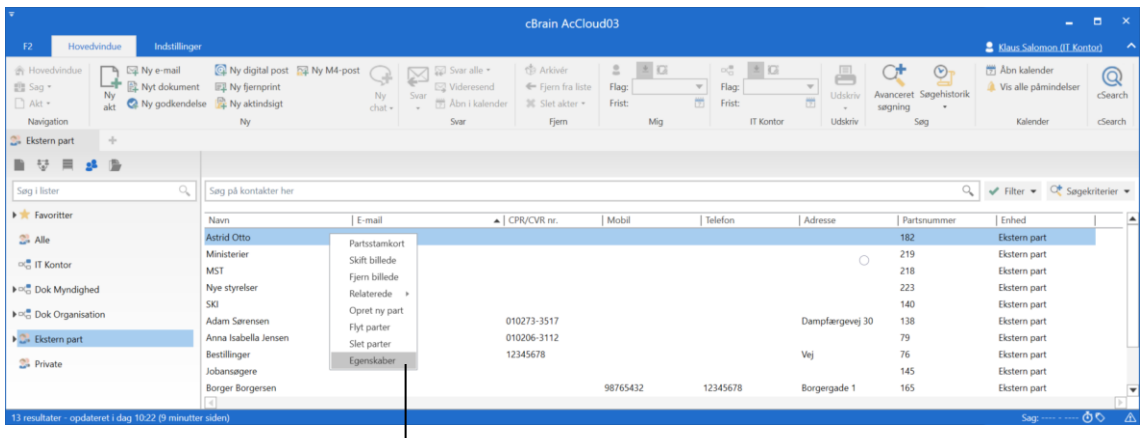

**Egenskaber** i højrekliksmenuen på parter

**Figur 5: Højreklik på den udvalgte part i partsregistret**

<span id="page-6-2"></span>**Bemærk**: Det er også muligt at tilgå dialogen "Egenskaber for parten" ved at dobbeltklikke på parten, hvorved partsstamkortet åbnes, og derefter klikke på knappen **Egenskaber** nederst på partsstamkortet.

#### <span id="page-6-1"></span>**Find et CPR-nummer**

I tilfælde, hvor en parts navne- og adresseoplysninger er kendt og registreret på parten i F2, kan partens CPR-nummer slås op ved hjælp af CPR-integrationen.

**Bemærk**: For at finde et CPR-nummer skal partens navn *og* adresse udfyldes.

Lokalisér den part, hvis oplysninger skal opdateres, som beskrevet i afsnittet *[CPR](#page-4-0)[oplysninger](#page-4-0) på parter.* Højreklik på parten og vælg **Egenskaber** for at åbne dialogen "Egenskaber for parten". Her udfyldes navne- og adressefelterne, hvis ikke de allerede er udfyldt. Klik herefter på **Find CPR-nummer** for at hente CPR-

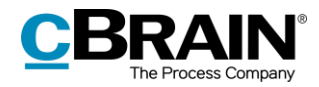

#### nummeret fra CPR.

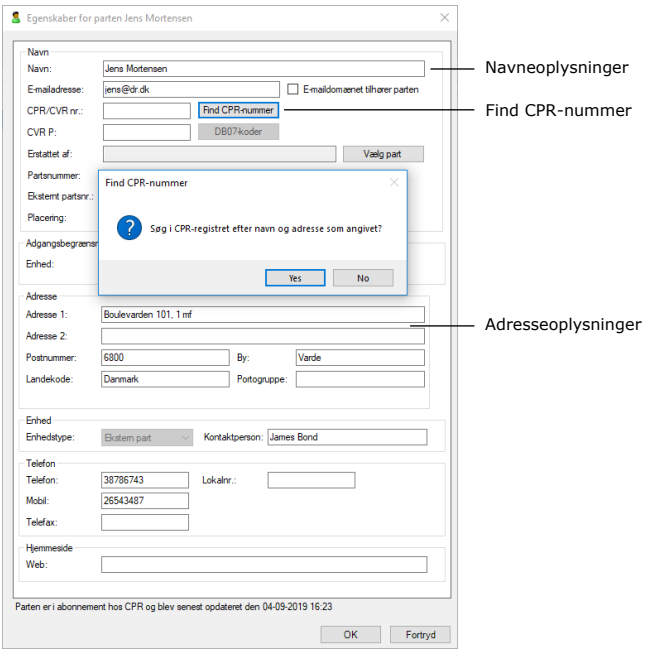

**Figur 6: Find CPR-nummer**

<span id="page-7-0"></span>Efter klik på **Yes** vil resultatet blive vist i dialogen "Find CPR-nummer". Vælg den ønskede part og klik på **OK** for at hente oplysningerne.

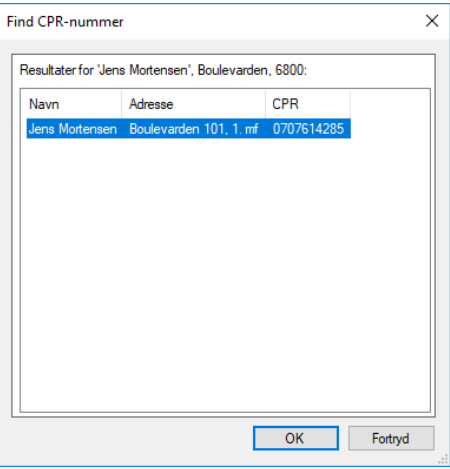

**Figur 7: Resultater for søgning i CPR**

<span id="page-7-1"></span>Når oplysningerne er hentet fra CPR, registreres de på parten. Under partens egenskaber i dialogen "Egenskaber for parten" viser et datostempel, hvornår parten sidst blev opdateret.

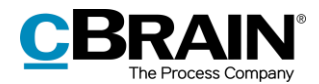

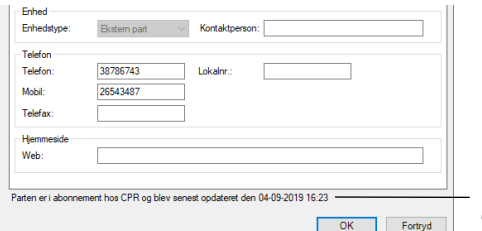

Datostempel for sidste opdatering af parten

**Figur 8: Datostempel for seneste opdatering**

#### <span id="page-8-1"></span><span id="page-8-0"></span>**Find navne- og adresseoplysninger**

Hvis en parts CPR-nummer er kendt, så er det muligt at hente navne- og adresseoplysninger gennem CPR-integrationen.

Lokalisér den part, hvis oplysninger skal opdateres, som beskrevet i afsnittet *[CPR](#page-4-0)[oplysninger](#page-4-0) på parter.* Højreklik på parten og vælg **Egenskaber** for at åbne dialogen "Egenskaber for parten". Her udfyldes CPR-feltet med partens CPRnummer, og herefter klikkes på **Hent fra CPR** for at hente navne- og adresseoplysninger fra CPR.

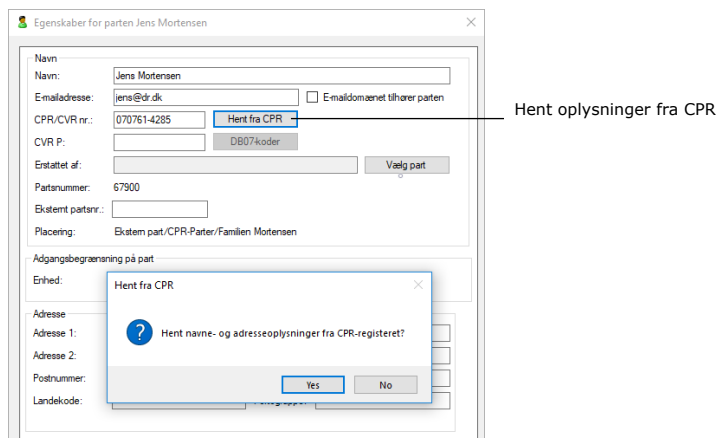

**Figur 9: Hent navne- og adresseoplysninger fra CPR**

<span id="page-8-2"></span>Når oplysningerne er hentet fra CPR, registreres de på parten. Under partens egenskaber i dialogen "Egenskaber for parten" viser et datostempel, hvornår parten sidst blev opdateret.

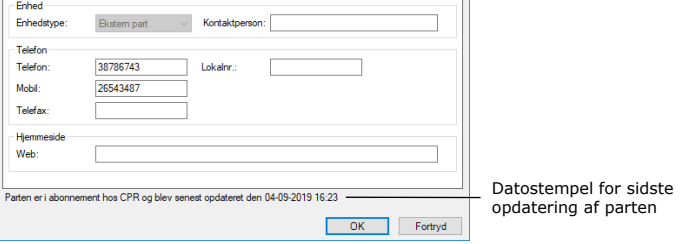

<span id="page-8-3"></span>**Figur 10: Datostempel for seneste opdatering**

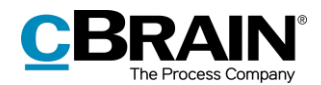

## <span id="page-9-0"></span>**Opdatering af CPR-oplysninger**

Med CPR-integration Abonnement kan CPR-oplysninger i F2's partsregister opdateres på to måder: automatisk og manuelt.

### <span id="page-9-1"></span>**CPR-abonnement**

CPR-oplysningerne i F2's partsregister opdateres automatisk, når et CPRabonnement er blevet opsat i F2. Herved vil ny data om parterne blive registreret i F2 inden for 24 timer. Det vil sige, at partregistret automatisk vil blive opdateret, hvis en part for eksempel har skiftet navn eller adresse. Parten skal være oprettet med CPR-nummer i F2 for at kunne blive automatisk opdateret. For parter, som er tilknyttet lukkede sager, vil abonnementet på parten automatisk blive afmeldt.

**Bemærk:** CPR-abonnement opdaterer som udgangspunkt kun parter, der er tilknyttet åbne sager og nyligt lukkede sager. Det er gennem en konfiguration muligt at vælge, at alle parter tilknyttet sager skal opdateres uanset deres sagers status.

Abonnementet betyder, at det ikke er nødvendigt at hente de nyeste data manuelt ved brug af funktionen **Hent fra CPR**. Hvis der er behov for at se helt aktuelle oplysninger, kan det dog være nødvendigt at opdatere parter manuelt, da oplysningerne, som er hentet via abonnementet, kan være op til 24 timer gamle.

### <span id="page-9-2"></span>**Manuel opdatering**

Når en part skal opdateres manuelt via CPR, sker det gennem partsstamkortet. Åben partsstamkortet som beskrevet i *[CPR-oplysninger](#page-4-0) på parter* og klik på **Ret** for at sætte partsstamkortet i redigeringstilstand.

Herefter kan CPR-oplysningerne opdateres ved at klikke på knappen **Hent fra CPR**.

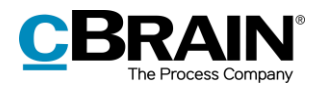

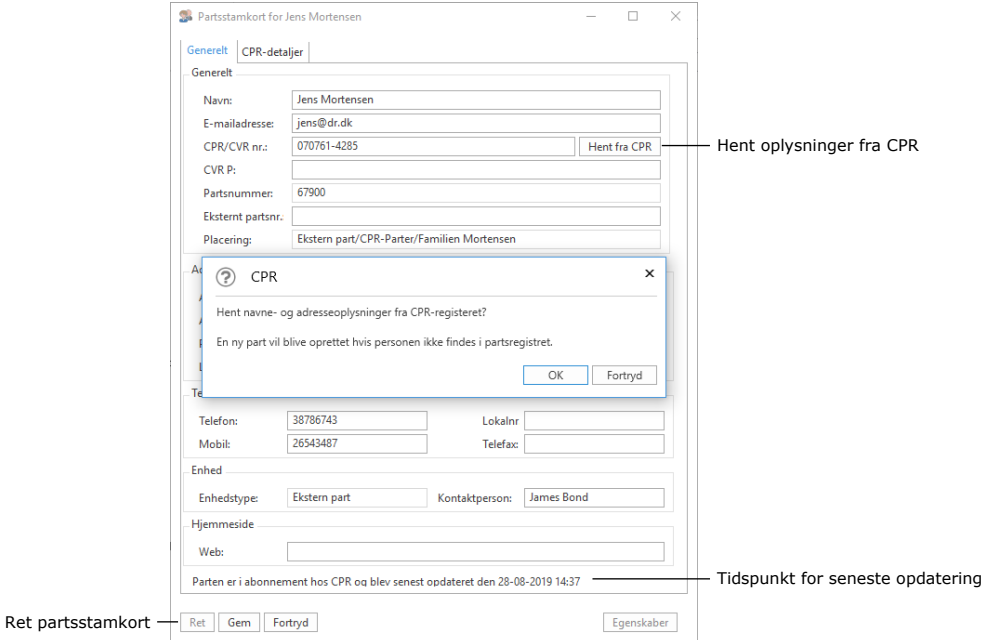

#### **Figur 11: Opdater CPR-oplysninger**

<span id="page-10-0"></span>Efter klik på **OK** i dialogen "CPR" bliver oplysningerne på partsstamkortet opdateret. Nederst på partsstamkortet vises tidspunktet for den seneste opdatering.

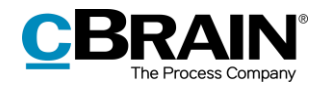

### <span id="page-11-0"></span>**Konfigurationsmuligheder**

Konfiguration af F2 CPR-integration Abonnement foretages på installationsniveau tilpasset den enkelte organisation og dennes arbejdsgang. Det er således muligt for organisationen at konfigurere følgende i samarbejde med cBrain:

- Ordlyden på den besked der vises på parter med adressebeskyttelse, kan tilpasses organisationens behov.
- Bestem, hvem den automatiske opdatering af CPR-oplysninger skal gælde. Mulighederne er enten alle parter tilknyttet sager, eller kun parter, der er tilknyttet åbne eller nyligt afsluttede sager. En nyligt afsluttet sag er her defineret som en sag, der er afsluttet inden for de sidste 90 dage.

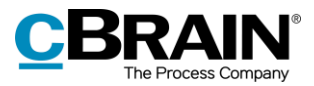

# <span id="page-12-0"></span>**Figurliste**

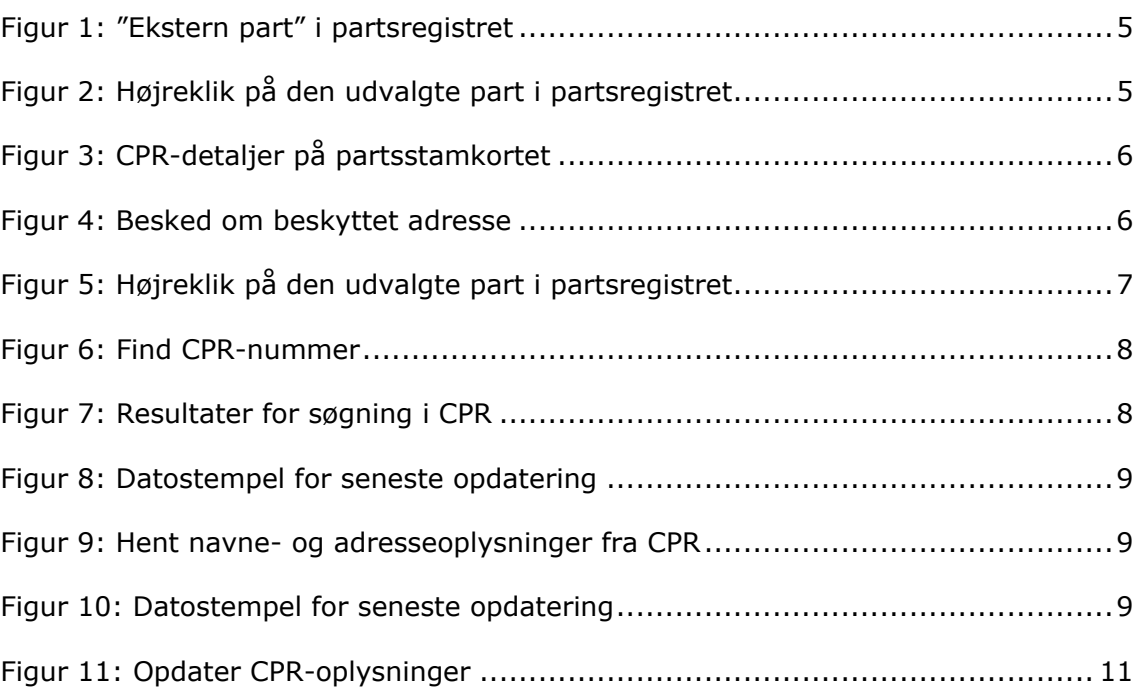